### TASCAM DP-24 / DP-24SD / DP-32 / DP-32SD

# Checking the firmware version

Check the firmware version of your DP-24 / DP-24SD / DP-32SD before conducting a firmware update.

- 1. Turn the unit's power ON.
- 2. Press the **MENU** button to open the MENU screen.
- 3. Use the **JOG/DATA** dial or **CURSOR** (▲/▼/◄/ ▶) buttons to select the INFORMATION menu (selected item appears green), and press the **F4** (▶) button to open the INFORMATION screen.

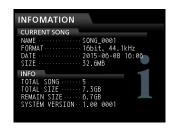

You do not need to update the unit's firmware if the SYSTEM VERSION shown here is the same as or newer than the version that you intend to use for the update.

# Firmware updating procedures

- 1. Download the most recent firmware from the TEAC Global Site (http://teac-global.com/). If the file is downloaded in a compressed format such as ZIP, uncompress the file.
- 2. Use the USB cable to connect the unit with the computer and turn the power ON.
- 3. Press the **MENU** button to open the MENU screen.
- 4. Use the **JOG/DATA** dial or **CURSOR** ( $\triangle/\nabla/\blacktriangleleft/$ ▶) buttons to select the USB menu (selected item appears green), and press the **F4** (▶) button to open the USB screen.

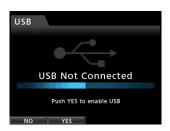

5. Press the **F2** (YES) button to connect the unit with the computer by USB.

The following USB screen appears on the unit, and the unit should be recognized by the computer as an external drive (storage device).

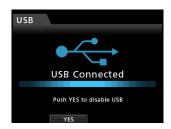

- 6. Copy the downloaded firmware to the UTILITY folder on the DP-24 / DP-24SD / DP-32 / DP-32SD.
- 7. After the file has been copied, press the **F2** (YES) button to end the USB connection with the computer.

- The Home screen automatically reopens after the connection ends.
- 8. Turn the unit's power OFF.
- While pressing and holding both the **MUTE** and **UNDO/REDO** buttons, turn the power ON again. The unit starts in update mode, and the file that will be used for the update is shown on the screen.

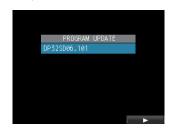

DP-32SD PROGRAM UPDATE screen

### CAUTION

- If this screen does not appear, turn the power OFF. Then, while pressing and holding both the **MUTE** and **UNDO**/ **REDO** buttons, turn the unit's power ON again. Continue to press and hold the **MUTE** and **UNDO/REDO** buttons firmly until this screen appears.
- When firmware has been copied to this unit's UTILITY folder from a Mac, in addition to the firmware file itself, another file with ".\_" added to the beginning of the firmware name is also shown. Use the file without the ".\_" at the beginning of the name.

#### NOTE

- This screen shows a list of the firmware update files inside the UTILITY folder of the unit, including the firmware copied in step 6 above. If there is no update file in the UTILITY folder, "No Update File" appears.
- The screen shown above is an example. The actual display might differ.

### **TASCAM** DP-24 / DP-24SD / DP-32 / DP-32SD

10. Use the **JOG** dial to select the firmware, and press the **F4** (▶) button to open the following screen.

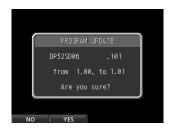

DP-32SD PROGRAM UPDATE screen

The current version appears on the left and the updated version appears on the right.

### NOTE

- The screen shown above is an example. The actual display might differ.
- 11. Press the **F2** (YES) button to start the update.
- 12. When the update finishes, Complete. appears on the screen and the power turns OFF automatically. Turn the power ON again.
- 13. Refer to "Checking the firmware version" above and confirm that the SYSTEM VERSION is the latest firmware.
  - This completes the procedure for updating this unit.
- 14. Connect to a computer with USB and delete the firmware update from the unit's UTILITY folder.